# Yealink Zoom

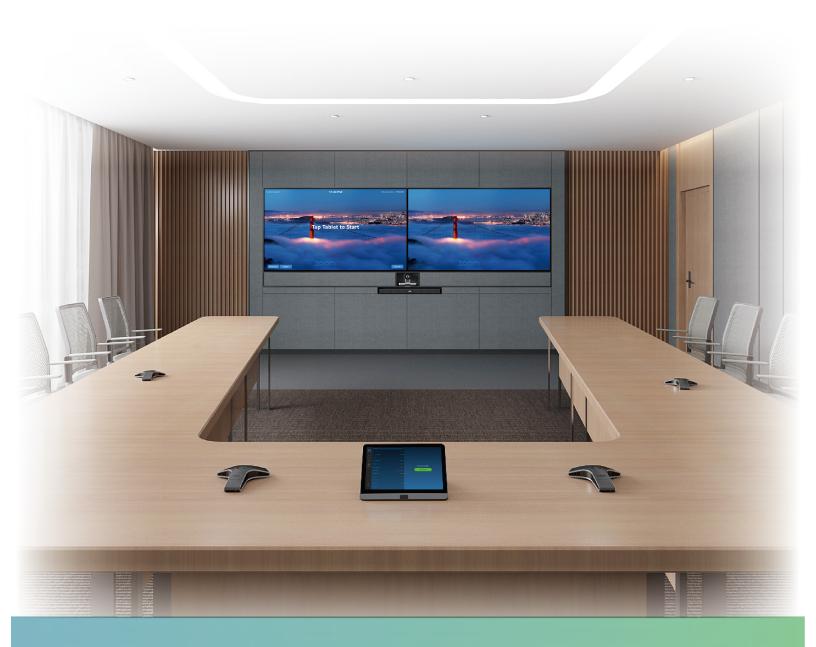

Yealink ZVC830 for Zoom Rooms Kit

Deployment Guide(V1.0)

# **Contents**

| Introduction                                            | 4    |
|---------------------------------------------------------|------|
| Hardware Overview                                       | 4    |
| Mini-PC                                                 |      |
| UVC80                                                   | 5    |
| MTouch                                                  | 6    |
| MShare(Optional)                                        | 6    |
| MSpeaker                                                |      |
| VCM34                                                   | 8    |
| Related Documentations                                  | 8    |
| Technical Specifications                                | 9    |
| Deployment and Connection                               | 9    |
| ZVC830 Deployment and Connection.                       |      |
| Recommended Deployment Solution                         |      |
| Deployment Solutions for ZVC830                         |      |
| Camera Installation                                     |      |
| Recommendations of MSpeaker Installation                |      |
| Recommendations of Mini-PC Installation                 |      |
| Conference Room Wiring                                  |      |
| Tail Calan                                              | 1.4  |
| Initial Setup                                           |      |
| ZoomRooms Account                                       |      |
| ZoomRoomsAdmin Account                                  | 14   |
| Signing Into/Signing Out of Your Zoom Rooms Account     | 14   |
| Signing Into Your Zoom Rooms Account                    |      |
| Signing Out of Your Zoom Rooms Account                  |      |
| Signing Out of 10th Zoom Rooms Account                  | 13   |
| Setting UVC80 as Default Microphone, Speaker and Camera | ı 15 |
| Contant Charing                                         | 17   |
| Content Sharing                                         |      |
| Sharing Content with MShare                             |      |
| Sharing Content with WPP20 Wireless Presentation Pod    |      |
| Pairing the WPP20 with the MShare                       |      |
| Sharing Content via WPP20                               |      |
| Stopping Sharing Content via WPP20                      |      |
| Stopping Sharing Content                                | 19   |
| Controlling UVC80 Camera Position                       | 19   |
|                                                         |      |
| Basic Features for Zoom Rooms Systems                   | 20   |

| 8          |                                         |                                         |                    | And ZoomRoom    |        |
|------------|-----------------------------------------|-----------------------------------------|--------------------|-----------------|--------|
|            |                                         |                                         |                    | •••••           |        |
|            |                                         |                                         |                    |                 |        |
| ZoomRoo    | oms Account S                           | ign-in                                  |                    |                 | 21     |
| Logging i  | nto Yeal                                | ink Managem                             | nent Cloud         | Service/Yealink | Device |
|            |                                         | 0                                       |                    | •••••           |        |
|            |                                         |                                         |                    |                 |        |
| Troublesho | oting                                   | • • • • • • • • • • • • • • • • • • • • | •••••              | •••••           | 22     |
| Upgradin   | g System Soft                           | ware                                    |                    |                 | 22     |
| Eı         | nabling Windo                           | ws Update Service                       |                    |                 | 23     |
|            |                                         |                                         |                    |                 |        |
| Firmware   | for Each Dev                            | ice                                     | •••••              |                 | 24     |
|            |                                         |                                         |                    |                 |        |
| T          | he display does                         | s not display the share                 | d content          |                 | 24     |
| A          | ny Anti-virus S                         | Software Needed to Be                   | Installed on the N | Mini-PC?        | 24     |
| Rebooting  | g the Device                            |                                         |                    |                 | 25     |
| •          | C                                       |                                         |                    |                 |        |
| Appendix   | • • • • • • • • • • • • • • • • • • • • | •••••                                   | •••••              | •••••           | 25     |

## Introduction

Yealink ZVC830 is the brand-new video conferencing system released by Yealink that revolutionizes the Zoom Rooms meeting experience. Perfectly integrated with Zoom Rooms App and Yealink cutting-edge audio & video solutions, the Yealink ZVC830 is deemed to cover all the usage scenarios and provide you with the excellent meeting experience in the conference room. Consisting of touch console, audio/video peripherals, and mini-PC, the Yealink ZVC830 enhances the whole meeting experience with the familiar Zoom Rooms interface and a close-to-zero learning curve, allowing you just to simply walk into the conference room and start your meeting with one-touch join, or type a few names and launch an ad hoc call. The Yealink ZVC830 includes three 360 ° pick-up-range microphones and a powerful pan-tilt zoom camera with 12x optical zoom, to cover up a large conference room.

The Zoom Rooms system can also connects to the Yealink Management Cloud Service or Yealink Device Management Platform for unified management, as well as diagnosis and alarm for all devices in the Zoom Rooms system.

- Hardware Overview
- Related Documentations
- Technical Specifications

### **Hardware Overview**

This chapt provides an overview of hardware.

- Mini-PC
- *UVC80*
- MTouch
- MShare(Optional)
- MSpeaker
- VCM34

#### Mini-PC

The following describes the corresponding ports of mini-PC:

#### Front Panel of the Mini-PC

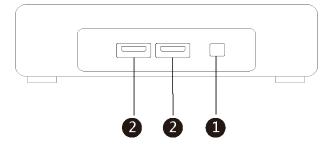

Rear Panel of the Mini-PC

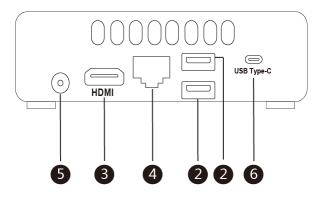

|     | Port Name       | Description                                                                                                    |  |
|-----|-----------------|----------------------------------------------------------------------------------------------------|--|
| 1   | Power           | Powers on or powers off.                                                                                                    |  |
| 2   | USB 3.0 Port    | <ul> <li>Connects to the MTouch.</li> <li>Connects to the MShare to share contents.</li> <li>Connects to the UVC80.</li> <li>Connects to a USB dongle to use the wireless keyboard or the mouse.</li> </ul> |  |
| 3   | HDMI            | Connects to a display.                                                                                                    |  |
| 4   | Internet        | Connects to the network device.                                                                                                    |  |
| (5) | DC19V           | Connects to the power adapter.                                                                                                    |  |
| 6   | USB Type-C Port | Connects to a USB to HDMI adapter to use another display.                                                                                                    |  |

## UVC80

The following describes the corresponding ports of UVC80:

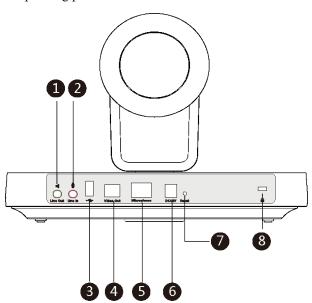

|    | Port Name | Description                                                      |
|----|-----------|------------------------------------------------------------------|
| 1) | Line Out  | Connects to an audio output device using an audio cable (3.5mm). |

|   | Port Name     | Description                                                                                  |
|---|---------------|----------------------------------------------------------------------------------------------|
| 2 | Line In       | Connects to an audio input device using an audio cable (3.5mm).                              |
| 3 | USB           | \                                                                                            |
| 4 | Video Out     | Connects to a PC as a video output.                                                          |
| 5 | Microphone    | Connects to the VCM34.                                                                       |
| 6 | DC48V         | Connects to the power adapter.                                                               |
| 7 | Reset         | Resets the UVC80 to factory defaults.                                                        |
| 8 | Security Slot | Creates a secure connection to the UVC80 with a universal security cable to lock UVC80 down. |

## **MTouch**

The following describes the corresponding ports of MTouch:

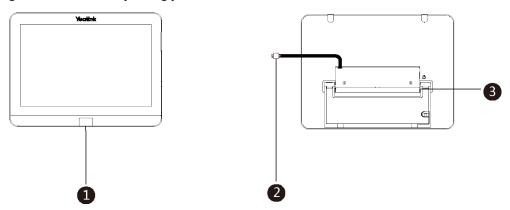

|   | Port Name              | Description                                                                                                    |
|---|------------------------|----------------------------------------------------------------------------------------------------|
| 1 | Human Motion<br>Sensor | Integrated in the front of the device, the motion detection sensor is to automatically wake up the Zoom Rooms system and light up the touch screen when the person approaches the touch screen. |
| 2 | USB                    | Connects to the mini-PC. And the MTouch is powered by mini-PC.                                                                                                    |
| 3 | 3.5mm Headset          | Connects to a headset.                                                                                                    |

## **MShare(Optional)**

The following describes the corresponding ports of MShare:

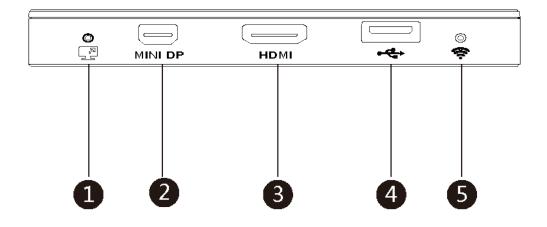

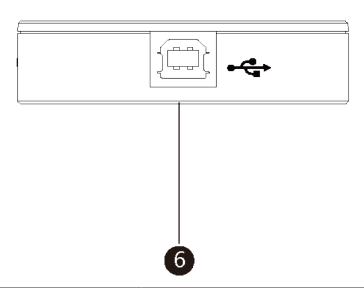

|     | Port Name/Indicator Name | Description                                            |
|-----|--------------------------|--------------------------------------------------------|
| 1   | LED Indicator            | Indicates the working status of MShare.                |
| 2   | Mini DP                  | Connects to PC to share contents.                      |
| 3   | HDMI                     | Connects to PC to share contents.                      |
| 4   | USB                      | Connects to WPP20 to pair the WPP20 with the MShare.   |
| (5) | Wi-Fi AP LED Indicator   | Indicates the status of MShare connected to the WPP20. |
| 6   | USB                      | Connects to mini-PC.                                   |

## **MSpeaker**

The following describes the corresponding ports of MSpeaker:

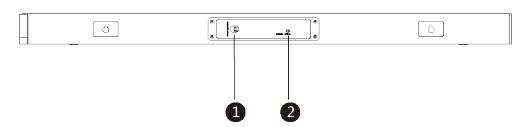

|   | Port Name | Description                    |
|---|-----------|--------------------------------|
| 1 | DC100V    | Connects to the power adapter. |
| 2 | AUX IN    | Connects to UVC80.             |

### VCM34

The following describes the corresponding ports of VCM34:

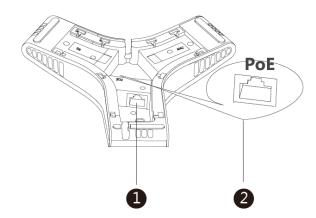

|   | Port Name | Description                                                                                                   |
|---|-----------|----------------------------------------------------------------------------------------------------|
| 1 | RJ45 Port | Connects to the PoE port of another VCM34 to cascade VCM34s.                                                  |
| 2 | PoE Port  | <ul> <li>Connects to UVC80.</li> <li>Connects to the RJ45 port of another VCM34 to cascade VCM34s.</li> </ul> |

## **Related Documentations**

The following related documents are available:

- Yealink ZVC830 for Zoom Rooms System Quick Start Guide
- Yealink UVC80 Quick Start Guide
- Yealink MTouch Quick Start Guide
- Yealink MSpeaker Quick Start Guide
- Yealink MShare Quick Start Guide
- Yealink Mini-PC Box Quick Start Guide
- Yealink VCM34 Quick Start Guide

## **Technical Specifications**

| <b>Operating System</b>  | Windows 10 IoT Enterprise                                                                                                    |
|--------------------------|----------------------------------------------------------------------------------------------------|
| Software                 | Zoom Rooms                                                                                                    |
| Processor / SSD /<br>RAM | 8th Gen Intel <sup>®</sup> Core <sup>™</sup> i5/128GB/8GB (2 x 4GB)                                                                                                    |
| Ports                    | <ul> <li>1 x HDMI video output</li> <li>1 x USB3.1 Type-C video output</li> <li>Bluetooth and Wi-Fi</li> <li>4 x USB3.0 Type-A</li> <li>1 x 10/100/1000M Ethernet port</li> <li>1 x Power port</li> </ul>        |
| Buttons                  | Power On button on the front of mini-PC                                                                                                    |
| MTouch                   | <ul> <li>8-inch IPS screen</li> <li>1280 x 800 resolution</li> <li>10-point capacitive touch screen</li> <li>3.5mm headset jack</li> <li>Human Motion Sensor</li> <li>Adjustable bracket (23° ~ 50°)</li> </ul>  |
| UVC80                    | <ul> <li>1920 x 1080 video resolution</li> <li>60 frame rate</li> <li>12x optical zoom</li> <li>Field of view (diagonal): 78.5°</li> <li>Pan angle range: 200°</li> <li>Tilt angle range: 60°</li> </ul>         |
| MShare(Optional)         | <ul> <li>1080P/30FPS FHD</li> <li>Support wired and wireless content sharing</li> <li>Built-in Wi-Fi AP for Yealink wireless presentation device</li> </ul>                                                      |
| MSpeaker                 | Output ((THD=1.0%)) RMS: 10W*4     Frequent response: 60 Hz - 20K Hz     S/N: ≥70dB                                                                                                    |
| VCM34                    | <ul> <li>Built-in 3-microphone array</li> <li>20ft (6m) and 360° voice pickup range</li> <li>Yealink Noise Proof Technology</li> <li>Power over Ethernet (PoE)</li> <li>Up to 4 units can be cascaded</li> </ul> |

# **Deployment and Connection**

The following contents describe the deployment and connection of ZVC830.

- Note: Make sure the display device is connected first. When starting up the system for the first time, you need to connect a mouse to complete the initial configuration. We recommend using the wireless mouse kit.
- ZVC830 Deployment and Connection
- Recommended Deployment Solution

## **ZVC830 Deployment and Connection**

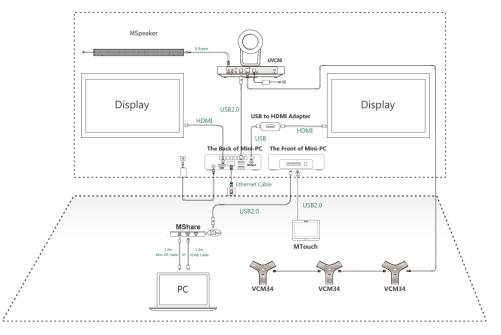

Note: For more information about the installation and deployment of accessories (for example, the installation of

mini-PC package or UVC80 camera), refer to the Quick Start Guide of the corresponding accessory.

## **Recommended Deployment Solution**

- Deployment Solutions for ZVC830
- Camera Installation
- Recommendations of MSpeaker Installation
- Recommendations of Mini-PC Installation
- Conference Room Wiring

## **Deployment Solutions for ZVC830**

The following shows the deployment solution of ZVC830.

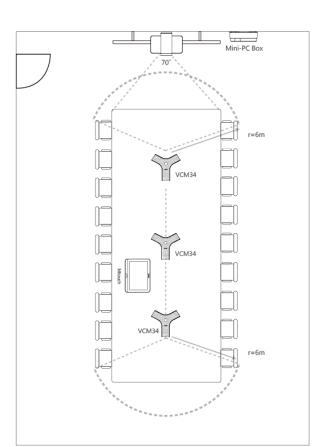

- VCM34 supports 360-degree audio pickup at a radius of up to 6 meters and you can cascade up to 4 VCM34 units
- The MTouch needs to be placed facing the door

### **Camera Installation**

You can mount the UVC80 on the top of the TV, on the wall, on the ceiling, or onto a TV Stand or a Tripod. The installation methods are as follows:

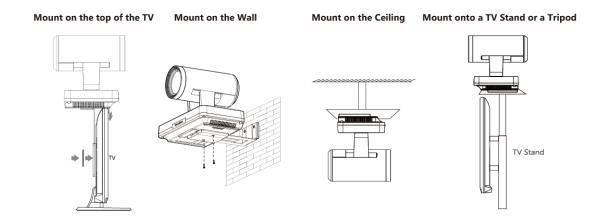

Recommendations of Camera Installation

### **Recommendations of Camera Installation**

The following is an example of UVC80 installation:

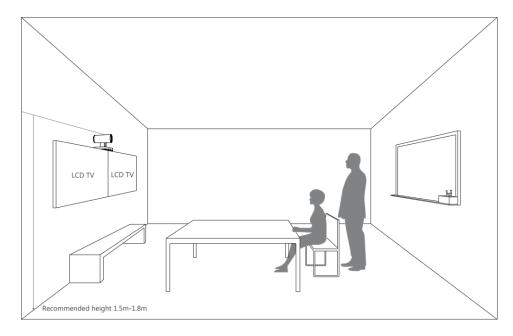

- Install the LCD TV and video camera relative to the center of the participants. Ensure that the participants face the camera and LCD TV directly during calls.
- The camera should be mounted on the wall, about 1.5 m to 1.8 m above the ground. Install the LCD TV below the camera.
- The camera should not face the light source directly, to prevent bad experience caused by dazzling light.

If you purchase the Yealink bracket, the camera can be hung on the Yealink bracket as shown below:

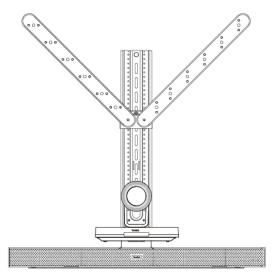

## **Recommendations of MSpeaker Installation**

If you purchase the Yealink bracket, the MSpeaker can be hung on the Yealink bracket as shown below:

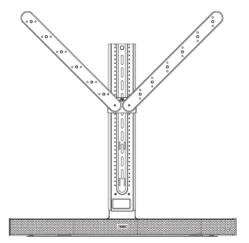

### **Recommendations of Mini-PC Installation**

You can mount the mini-PC on the wall near the TV, or stick it to the table or the backside of the TV cart.

For more information on how to install the mini-PC, please refer to Yealink Mini-PC Box Quick Start Guide.

## **Conference Room Wiring**

=

If the conference room has a dedicated routing channel, you can follow the way as it is. If not, follow the way below to route and fix the wire.

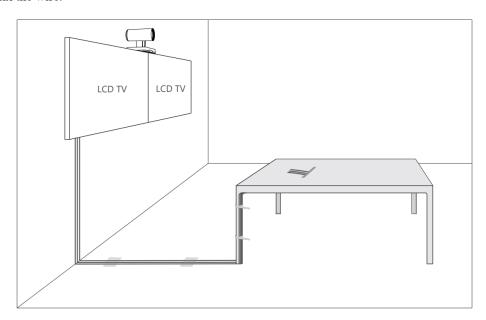

Note: If the cable length you required is more than 7 meters, USB extension cables can be used for wiring.

## **Initial Setup**

Once the mini-PC is powered on, the mini-PC will load the Microsoft Windows 10 IoT Enterprise operating system. By default, there are two Windows accounts (ZoomRooms account and ZoomRoomsAdmin account) built into the Zoom Rooms system. After the initial setup, the Zoom Rooms system is automatically run with the ZoomRooms account.

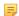

**Note:** Starting the mini-PC for the first time may take a long time to configure the Windows system and we recommend using the wireless mouse and keyboard to complete the Windows configuration.

- ZoomRooms Account
- ZoomRoomsAdmin Account

### **ZoomRooms Account**

ZoomRooms account is the default account from which the Zoom Rooms app runs. This account is limited to running the Zoom Rooms app. The default password is "zoom123" without quotes. No administrator privileges are available from this account. The default account to run the Zoom Rooms Room is "ZoomRooms", and this account will be automatically signed in when the system boots.

### ZoomRoomsAdmin Account

The administrator user account is privileged, meaning you can perform any action on the system, with minimal restriction(usually requiring a password for confirmation). The default password is "zoom123" without quotes. The admin account is only used for device management, such as upgrading devices. For daily use such as Zoom Rooms meetings, the administrator credentials are not needed.

#### **Related information**

Upgrading System Software

## Signing Into/Signing Out of Your Zoom Rooms Account

- Signing Into Your Zoom Rooms Account
- Signing Out of Your Zoom Rooms Account

## Signing Into Your Zoom Rooms Account

You can access all the features of Zoom Rooms after logging in to your Zoom Rooms account.

#### **Procedure**

1. Tap Sign In on the Meet Now screen.

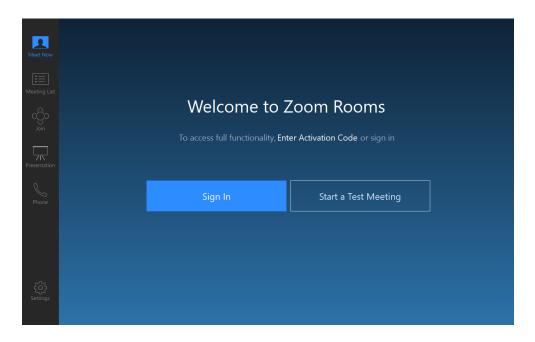

- 2. Enter the email and password.
- 3. Tap Sign In.

## **Signing Out of Your Zoom Rooms Account**

#### **Procedure**

- 1. Tap **Settings** on the touch screen.
- 2. If the Lock Settings is enabled, enter the room password.
- 3. Tap Sign Out.

## Setting UVC80 as Default Microphone, Speaker and Camera

#### **Procedure**

- 1. Tap **Settings** on the touch screen.
- 2. If the Lock Settings is enabled, disable it.

You need to enter the room password to change the setting.

3. Tap the Microphone field and then select Echo Cancelling Speakerphone (Yealink UVC80 Audio) as your audio input device from the SOURCE field.

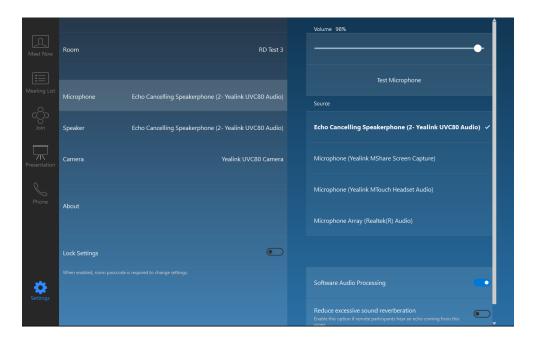

4. Tap the Speaker field and then select Echo Cancelling Speakerphone (Yealink UVC80 Audio) as your audio output device from the SOURCE field.

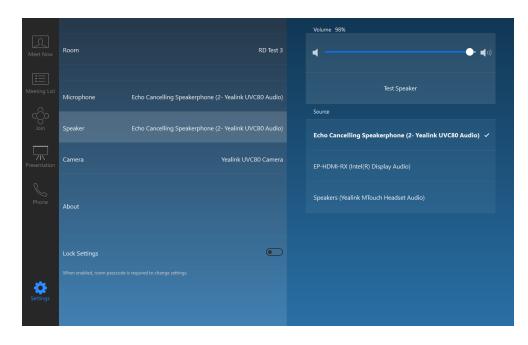

5. Tap the Camera field and then select Yealink UVC80 Camera as your default camera from the SOURCE field.

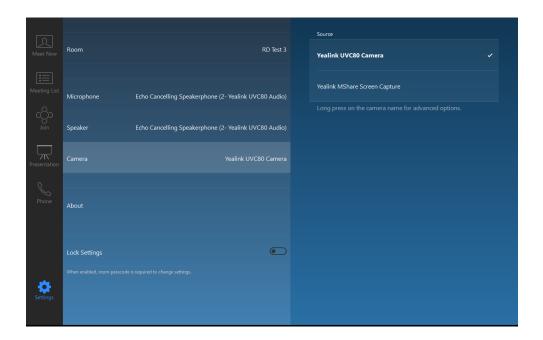

## **Content Sharing**

After you log in to your Zoom Rooms account, you can present the content while the device is idle or during a meeting.

- Sharing Content with MShare
- Sharing Content with WPP20 Wireless Presentation Pod
- Stopping Sharing Content

## **Sharing Content with MShare**

After the MShare is connected to the PC, you can use MShare for wired content sharing.

#### **Procedure**

Normally, it will start presentation automatically once MShare is connected to PC. If you stop content sharing manually on the touch screen, do one of the following:

- From the idle screen, tap **Presentation** > **Desktop** to start content sharing.
- During a meeting, tap Share Content or Camera > Start sharing to start content sharing with the
  participants.

## **Sharing Content with WPP20 Wireless Presentation Pod**

You can use Yealink WPP20 wireless presentation pod for wireless content sharing. Before content sharing, you should pair the WPP20 with the MShare and then connect it to the computer.

- Pairing the WPP20 with the MShare
- Sharing Content via WPP20
- Stopping Sharing Content via WPP20

### Pairing the WPP20 with the MShare

#### Procedure

- 1. Connect the WPP20 to the USB port of the MShare.
- 2. Wait for about 3 seconds, and the WPP20 LED indicator glows green.

The WPP20 is paired with the MShare successfully.

### **Sharing Content via WPP20**

#### Before you begin

Make sure the WPP20 has been paired with the MShare.

#### **Procedure**

- 1. Connect the WPP20 wireless presentation pod to your computer.
- 2. If the WPP20 is first connected to the computer, you need to manually start the Yealink Wireless Presentation Pod software from **This PC** in Windows 10 or from **My Computer** in Windows 7 and then upgrade the WPP20.
  - After starting the software, if it prompts that the firmware version is different from the host version, you need to upgrade the WPP20 according to the prompts.
  - For the WPP20 running old versions, after starting the software, you need to manually upgrade the firmware on the software at the path ->Version Update.

After the upgrade is successful, the WPP20 is ready for content sharing.

- **3.** Do one of the following:
  - On the WPP20, press the presentation button to share the full screen.
  - On the WPP20, long press the presentation button for 3 seconds and then release this button. Select the file or the window you want to share and then click Start Sharing.
  - On the Yealink Wireless Presentation Pod software, click Contents Share and choose the file you want to share, and then click Start Sharing.

The content you want to share is automatically projected to the display device.

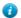

**Tip:** Go to *Yealink website* for the latest version of the firmware.

#### Related tasks

Pairing the WPP20 with the MShare

## **Stopping Sharing Content via WPP20**

#### Procedure

Do one of the following:

- On your computer, remove the WPP20.
- On the WPP20, press the presentation button.
- On the Yealink Wireless Presentation Pod software, click **Stop Sharing**.

## **Stopping Sharing Content**

#### **Procedure**

Do one of the following:

- Tap **Presentation** > **Stop Sharing** on the presentation screen to stop sharing content when the device is idle.
- During a meeting, tap Share Content or Camera > Stop Current Sharing to stop sharing content with the participants.

**Note:** Stopping presentation on your MTouch does not close the content shared by the local computer.

You can start presentation on your MTouch again to share content.

## **Controlling UVC80 Camera Position**

#### **Procedure**

- 1. Tap Camera Control during a meeting.
- 2. Tap or to zoom camera in/out.
- **3.** Tap the navigation keys to pan/tilt the camera.

## **Basic Features for Zoom Rooms Systems**

After you sign in your account, the touch screen console is displayed as below. The touch screen console is the heart of every meeting in the meeting room.

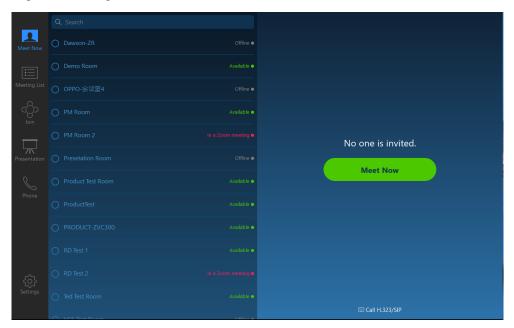

On the screen, you can do the following:

- Meet Now: Meet now with the selected participants for a specified period. And the contact list displays the conference rooms and participants (with presence indication).
- Meeting List: Display today's meeting list. You can join a scheduled meeting from the meeting list.
- Join: Join a meeting or webinar using the Meeting ID.
- **Presentation:** Project your PC to the screen in the front of room and share content via Airplay.
- **Phone:** Dial out using the keypad and switch from a phone call to a full Zoom video meeting.
- In-Meeting Controls, you can do the following:
  - Mute/Unmute microphones in the room
  - Show/Hide local video
  - Change video layouts (Thumbnail, Gallery, or Active Speaker)
  - Switch camera through all available cameras
  - Allow remote control (Zoom client can control Zoom Room's camera)
  - View and manage meeting participants
  - Invite other participants to the meeting
  - Record the meeting to the cloud
  - Device Settings (Set the microphone, speaker and camera)
  - Leave the meeting or end the meeting if you are the meeting host
  - Control the meeting volume

For more information on specific features, please refer to Zoom Rooms Controller Features.

## Switching Between ZoomRooms Account And ZoomRoomsAdmin Account

- ZoomRoomsAdmin Sign-in
- ZoomRooms Account Sign-in

## ZoomRoomsAdmin Sign-in

You can sign in as an administrator and manage the device with administrator privileges.

#### **Procedure**

- 1. Tap **Settings** on the touch screen.
- 2. If the Lock Settings is enabled, enter the room password.
- 3. Tap Windows Settings.
- 4. Select the **ZoomRoomsAdmin** account from the bottom-left corner and then enter the password (default: zoom123) to return to the desktop of the mini-PC.

## **ZoomRooms Account Sign-in**

If you sign in with administrator account, you can switch back to the ZoomRooms account.

#### **Procedure**

- 1. Tap the  $\blacksquare$  button, and then go to  $\blacksquare$  > Sign out.
- 2. Select the **ZoomRooms** account from the bottom-left corner and then enter the password (default: zoom123) to enter the Zoom Rooms app.

## Logging into Yealink Management Cloud Service/Yealink **Device Management Platform**

The Yealink RoomConnect plugin running under Windows automatically detect all devices in the Zoomm Rooms system. After logging to the Yealink Management Cloud Service or Yealink Device Management Platform via Yealink RoomConnect, you can manage all devices in the Zoom Rooms system, including the centralized upgrade, as well as diagnosis and alarm.

#### **Procedure**

- 1. Sign in your system as an administrator.
- 2. Run the Yealink RoomConnect plugin.
- 3. Tap on the home page.
- 4. Select a desired platform to connect.
- 5. Depend on your choice:
  - If you select Yealink Management Cloud Service, enter the enterprise ID.

The enterprise ID can be obtained from the **Account Settings** on your Yealink Management Cloud Service.

- If you select Yealink Device Management Platform, enter the server address.
- **6.** Enter your meeting room.
- 7. Select the desired device model.
- 8. Tap Confirm.

The system will connect to the Yealink Management Cloud Service/Yealink Device Management Platform.

#### Related tasks

ZoomRoomsAdmin Sign-in

## **Troubleshooting**

This section describes solutions to common issues that may occur while using the Yealink ZVC830 for Zoom Rooms. Upon encountering a case not listed in this section, contact your Yealink reseller for further support.

- Upgrading System Software
- Firmware for Each Device
- General Issues
- Rebooting the Device

## **Upgrading System Software**

Windows Update is a service provided by Microsoft which provides security updates and functionality updates to Windows operating systems and its installed components. ZoomRooms account is the default account from which the Zoom Rooms app runs, so you need to switch to the ZoomRoomsAdmin account which has access to return to the desktop of the mini-PC to manage the devices (including the Windows, the UVC80, the MTouch and the MShare). After switching the user account to ZoomRoomsAdmin, you can enable Windows Update service to update the devices.

You can also upgrade the devices on the Yealink RoomConnect plug-in under Windows or on the Yealink Management Cloud Service/Yealink Device Management Platform.

For more information on how to upgrade the devices on Yealink RoomConnect plug-in, please refer to *Yealink RoomConnect Userguide*.

For more information on how to upgrade the devices on Yealink Management Cloud Service/Yealink Device Management Platform, please refer to *Yealink Management Cloud Service for Enterprise Administrator Guide/Yealink Device Management Platform Administrator Guide*.

- Note: We recommend using the wireless mouse and keyboard to complete the setting.
- Enabling Windows Update Service
- Update the Devices

#### Related tasks

Logging into Yealink Management Cloud Service/Yealink Device Management Platform ZoomRoomsAdmin Sign-in

### **Enabling Windows Update Service**

#### Before you begin

Sign in as an administrator(ZoomRoomsAdmin Sign-in).

#### **Procedure**

- 1. Open a command prompt window on your mini-PC.
- 2. Type services.msc, and press Enter.
- 3. Find Windows Update service, and double-tap to open Properties.
- 4. Enable Windows Update service from the Startup type field.
- 5. Click OK.

### **Update the Devices**

The devices can be upgraded manually or can be automatically upgraded if you enable automatical Windows Update.

- Enabling Automatically Windows Update
- Manually Windows Update

### **Enabling Automatically Windows Update**

### Before you begin

Sign in as an administrator (ZoomRoomsAdmin Sign-in).

#### **Procedure**

- Tap the button, and then go to Settings > Upgrade & Security > Windows Update, and select Advanced options.
- 2. Enable Automatically download updates, even over metered data connections(charge may apply).

#### **Manually Windows Update**

#### Before you begin

Sign in as an administrator(ZoomRoomsAdmin Sign-in).

### **Procedure**

Do one of the following:

• Long tap the button and then select **Device Manager**.

Select the desired device and then long tap the device to select Update driver.

Select the desired way to update.

Tap the button, and then go to Settings > Upgrade & Security > Windows Update, and select Check for updates.

Select the desired device and then complete the installation.

## **Firmware for Each Device**

The firmware of the MShare, UVV80, Yealink Plugin for Zoom Rooms plug-in and the Yealink RoomConnect plugin the ZVC830 Zoom Rooms Kit must match each other.

The following table lists the associated and latest firmware name for each device:

| Device Model                  | Firmware Name   |
|-------------------------------|-----------------|
| UVC80                         | 92.420.0.15.rom |
| MShare                        | 94.420.0.5.rom  |
| Yealink Plugin for Zoom Rooms | 1.0.24.0        |
| Yealink RoomConnect           | 2.0.14.0        |

### **General Issues**

- The display does not display the shared content
- Any Anti-virus Software Needed to Be Installed on the Mini-PC?

### The display does not display the shared content

- Make sure you have signed in the Zoom Room account.
- Make sure the Yealink UVC80 Camera is set as the default camera.

### Related tasks

Setting UVC80 as Default Microphone, Speaker and Camera

## Any Anti-virus Software Needed to Be Installed on the Mini-PC?

Microsoft itself has Windows Defender, a legitimate antivirus protection plan already built into Windows 10. But not all antivirus software is the same, and you can choose antivirus software based on its ability to defend against threats.

## **Rebooting the Device**

#### **Procedure**

- 1. Tap **Settings** on the touch screen.
- 2. If the Lock Settings is enabled, enter the room password.
- 3. Navigate to Room > Reboot.

## **Appendix**

Get more about how to set up and configure Zoom Rooms system and know more about Zoom Rooms, see the following links:

- For more information on how to set up and configure Zoom Rooms system, please visit Setup&Configuration.
- For more information on Zoom Rooms, please visit Zoom Rooms Help Center.